## **Classroom per gli Studenti**

Consegnare i compiti assegnati

Ogni volta che un insegnante ti invia un materiale o ti assegna un compito da svolgere ti arriva una mail. Clicca sul messaggio e si apre una schermata di questo tipo: cliccare su APRI

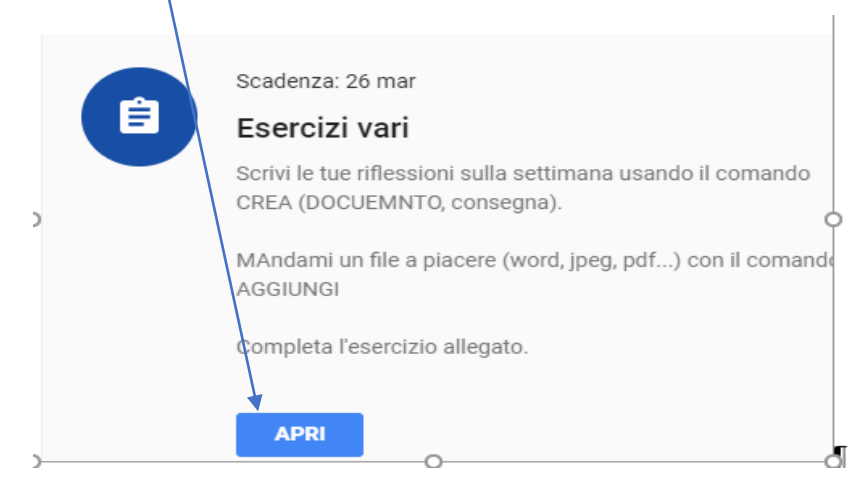

Si apre una schermata che a sinistra presenta le istruzioni e a destra i comandi per svolgere il compito:

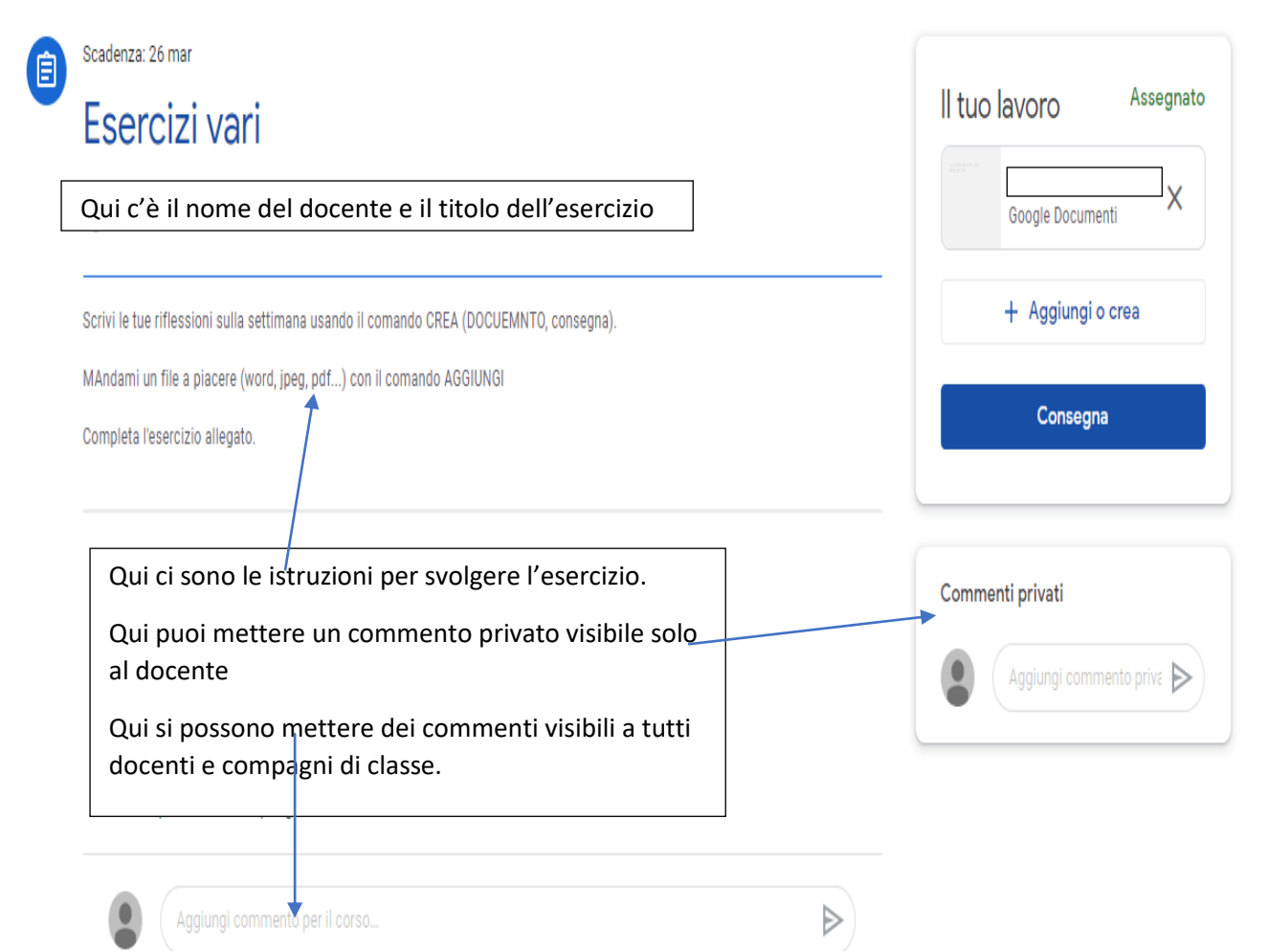

Nella parte destra della schermata ci sono diverse possibilità per svolgere gli esercizi assegnati:

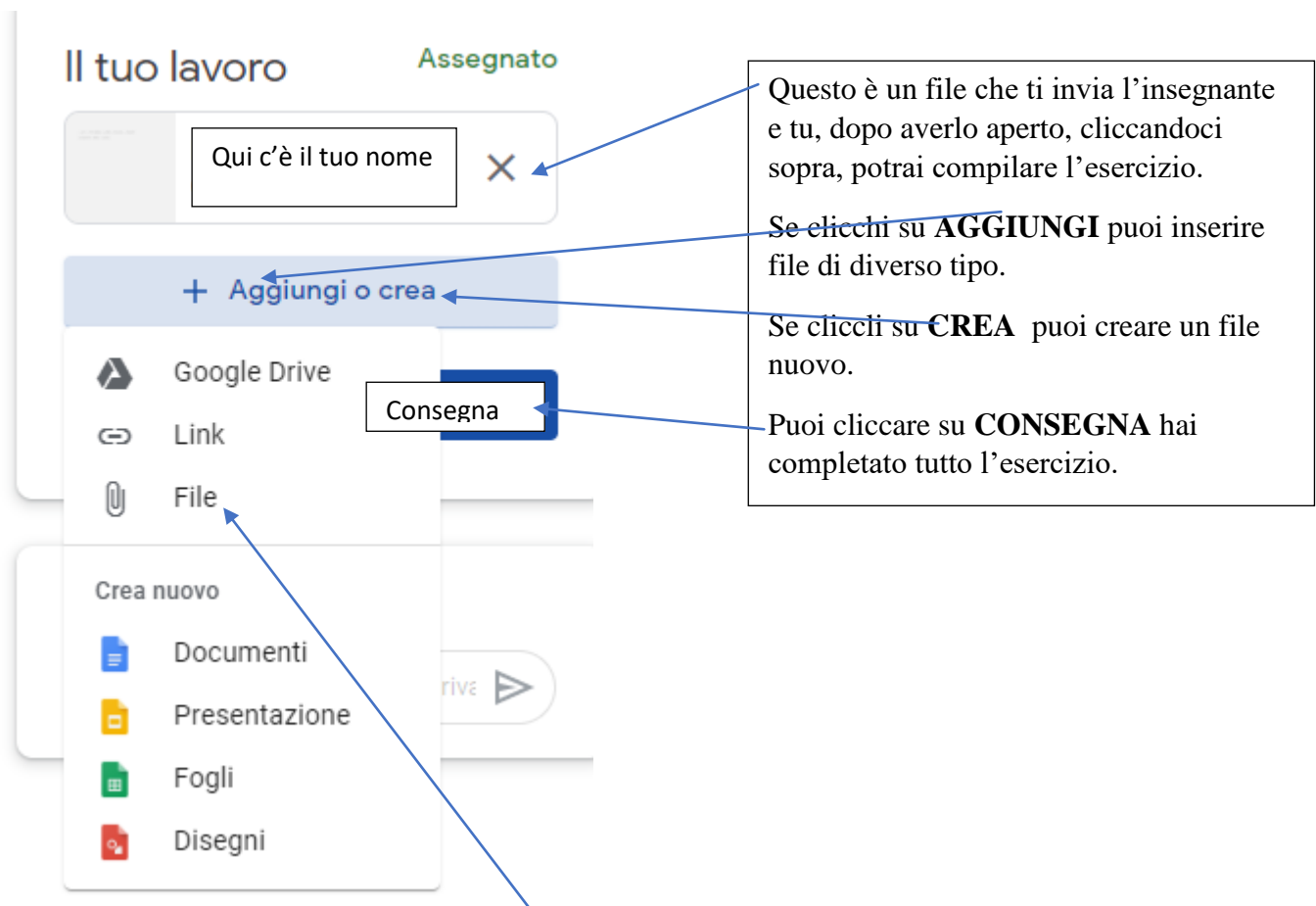

Se clicchi su AGGIUNGI e poi su FILE, si apre questa schermata:

## Inserisci file utilizzando Google Drive

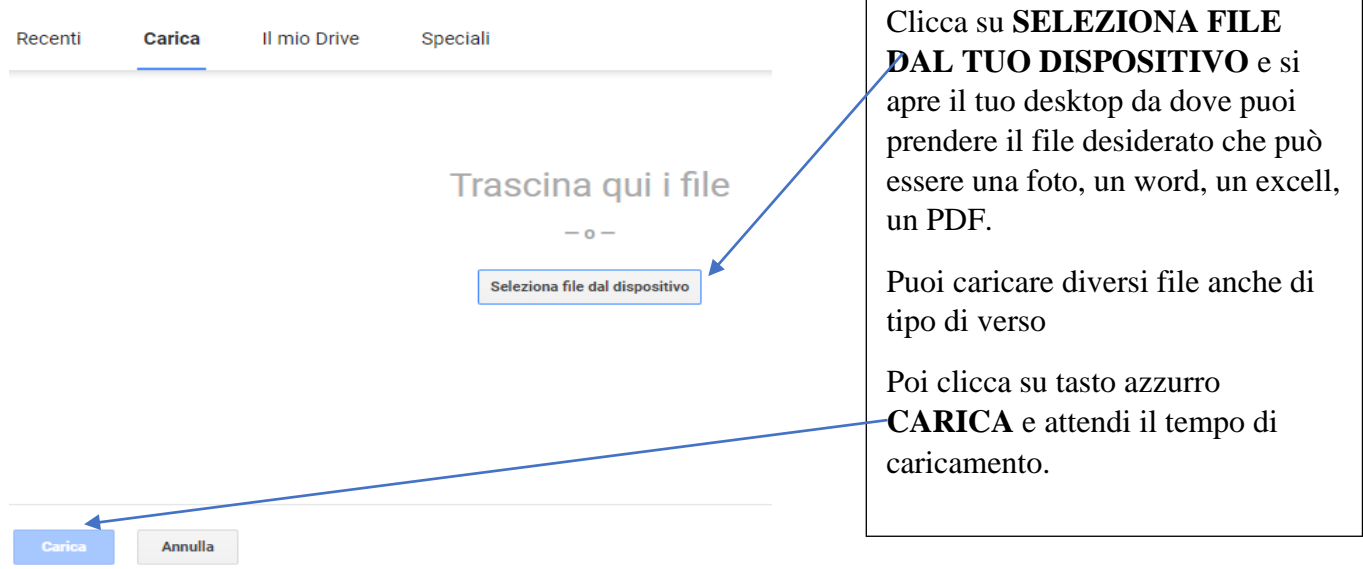

Se invece clicchi su CREA e poi su DOCUMENTI si apre questa schermata:

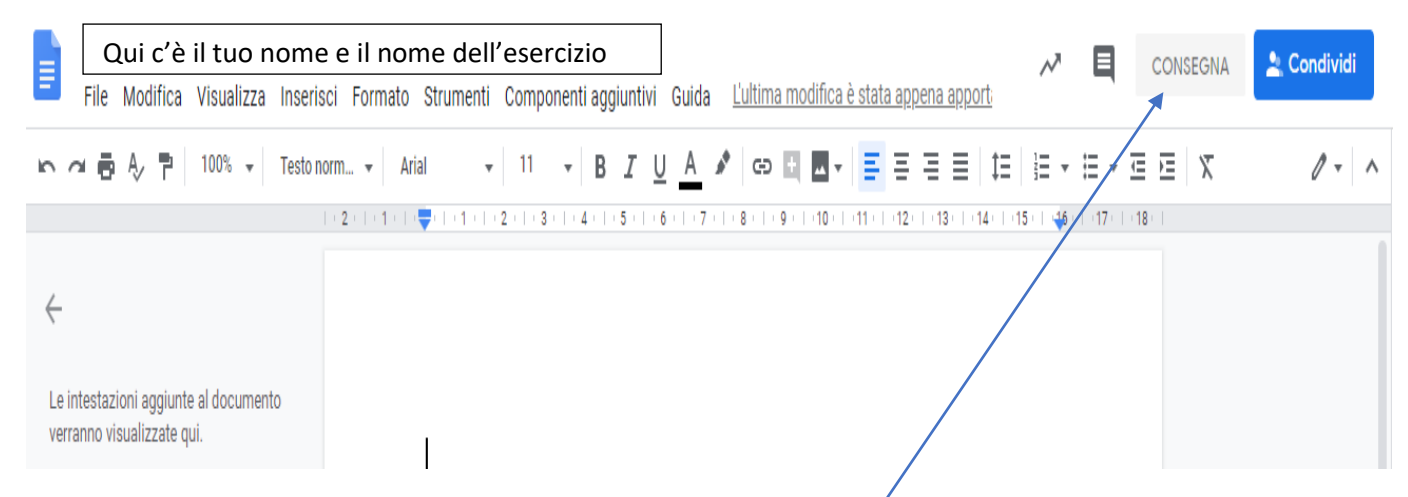

In questo spazio puoi scrivere liberamente e formattare il testo secondo le tue necessità. Appena hai eseguito l'esercizio richiesto, clicca su CONSEGNA.

Alla fine del lavoro di inserimento e di creazione si forma sulla parte destra dello schermo il riassunto delle attività svolte: Se è tutto ok, clicca su CONSEGNA.

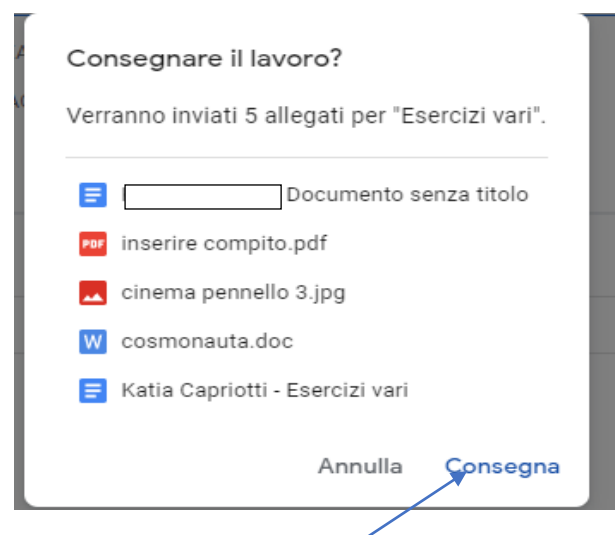

Ti comparirà altro messaggio che ti chiederà se sei sicuro di consegnare il compito. Clicca su CONSEGNA e attendi che ti giunga la restituzione del compito da parte dell'insegnante oppure un suo commento.